# **MICOMail Net Internet Server™ Internet-over-HF Software**

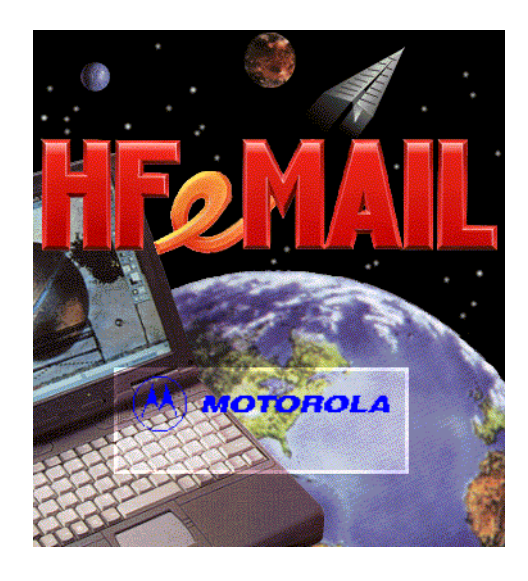

# **System Administrator's Guide**

**68P86856J01-O**

Motorola 2002 All rights reserved

# **Table of Contents**

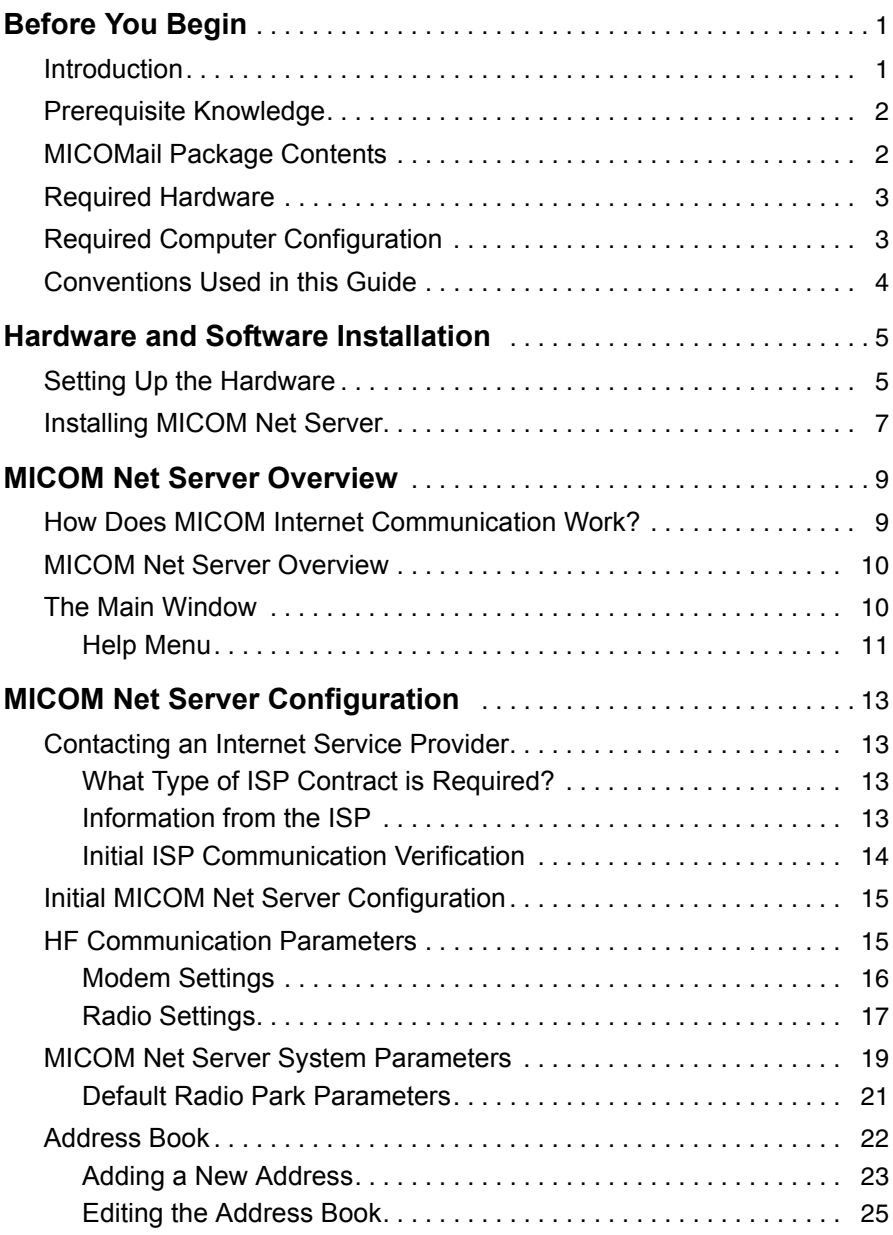

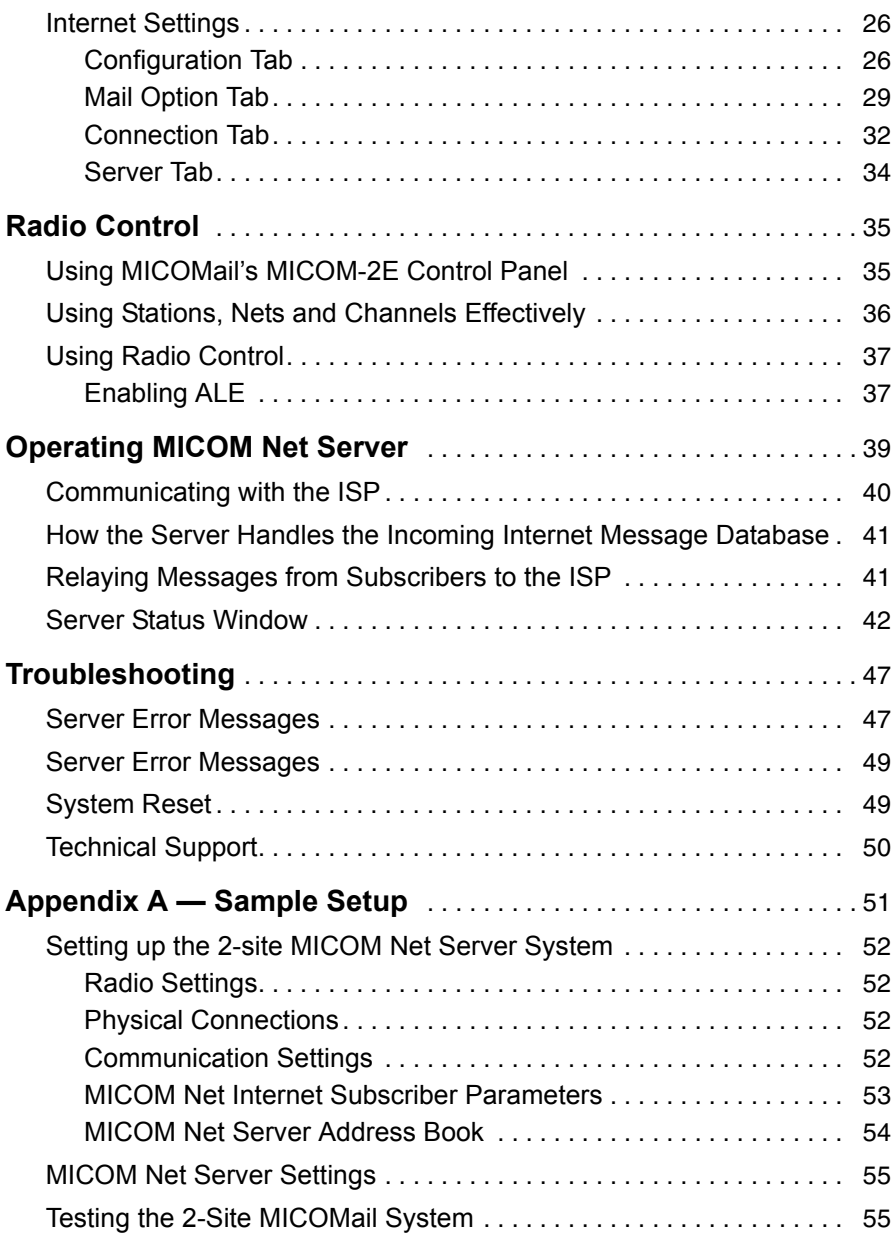

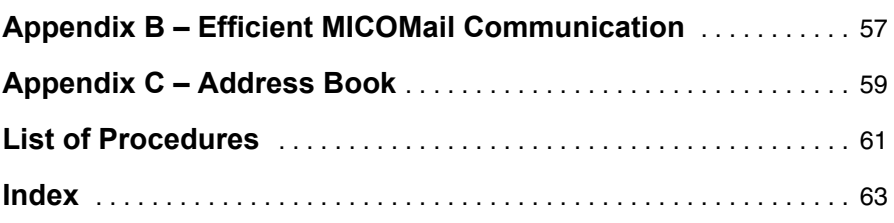

# **Software Copyrights**

The products described in this manual may include copyrighted computer programs stored in semiconductor memories or other media Laws in the United States and other countries preserve for Motorola/Europe and Motorola Inc. certain exclusive rights for copyrighted computer programmes, including the right to copy or reproduce in any form the copyrighted computer program. Accordingly, any copyrighted computer programs contained in the products described in this manual may not be copied or reproduced in any manner without the express written permission of the holders of the rights. Furthermore, the purchase of these products shall not be deemed to grant either directly or by implication, or otherwise, any licence under the copyrights, patents, or patent applications of the holders of the rights, except for the normal non-exclusive royalty free licence to use that arises by operation of law in the sale of the product.

# <span id="page-8-0"></span>**Before You Begin**

# <span id="page-8-1"></span>**Introduction**

Welcome to MICOM Net Server.

This User's Guide covers the use of MICOM Net Server as a server for a group of MICOM Net Internet Subscribers, to facilitate connection to the Internet.

MICOM Net Server uses telephone communication to receive and transmit Internet e-mail messages and attachments, and communicates with other radios in the network which do not have a direct Internet connection by way of a MICOM-2E radio and a high-speed modem

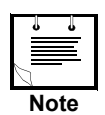

You may find that there is too much Internet traffic for one MICOM Net Server to handle. In this case you will have to split the subscribers into sub-groups, each served by a different MICOM Net Server with a different radio.

MICOM Net Server communicates in two different manners:

Contacts the Internet Service Provider (ISP) to receive and transmit messages from a group of Internet mailboxes, using a PC and an internal Internet Modem. This type of communication is referred to in this Guide as "Internet e-mail".

Transmits and receives messages from other radios over the HF network, using the same PC and a high speed modem. This type of communication is referred to in this Guide as "HF e-mail".

## <span id="page-9-0"></span>**Prerequisite Knowledge**

This Guide assumes the following:

A good working knowledge of the Microsoft Windows environment and of the operation of Windows-based software.

Familiarity with the terminology and methods of Internet communication, and how to work with an ISP provider, as well as good working knowledge of a standard Internet connection software (such as Outlook Express).

A good working knowledge of the functions of your radio (see MICOM-2E/ 2R ALE HF SSB Transceiver, Owner's Guide 68P02952C60).

A good working knowledge of MICOMail, and a good understanding of the difference between working with MICOMail and with MICOM Net Internet Subscriber (see MICOMail User's Guide 68P86855J01).

## <span id="page-9-1"></span>**MICOMail Package Contents**

Verify that you have following components in your MICOM Net Server package:

Software on a CD

A high speed external modem (FVN4838A), for connection to other radios in the network

RS232 control cable (0102707K17)

Radio control cable (FKN4712A)

A HASP plug

This System Administrator's Guide (68P86856J01).

# <span id="page-10-0"></span>**Required Hardware**

In order to operate MICOM Net Server, you will need the following:

A PC, with the configuration described below.

A MICOM-2E/2R/ALE radio.

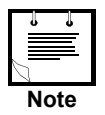

MICOM Net Server operates with radio software version 30169 and above. If your radio has an earlier software version, please contact your radio service station and request a software update.

# <span id="page-10-1"></span>**Required Computer Configuration**

The hardware and system operation requirements for the computer on which MICOM Net Server is installed are:

IBM PC Pentium II/ 200 MHz or higher.

32MB RAM for Windows 95/98 or 128 MB RAM for Windows NT

A minimum of 50 MB of space on the hard drive

Monitor with a minimum resolution of 800 x 600 and at least 256 colors

A CD-ROM drive.

Two free serial communication ports

A mouse or other pointing device

An internal modem or network card for connection to the Internet.

Operating System: MS Windows 95, 98 (Second Edition) or NT4 (Service Pack 4).

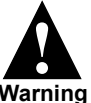

MICOMail does not operate with Windows 98 First Edition.

**Warning**

# <span id="page-11-0"></span>**Conventions Used in this Guide**

In order to help you to intuitively use the instructions and explanations provided, the conventions used in this guide are identical to those used in the MICOMail User's Guide (68P86855J01).

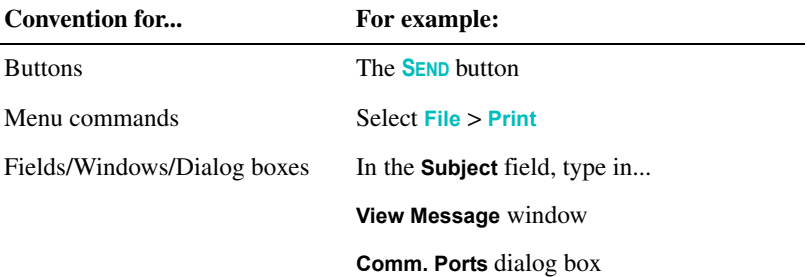

# <span id="page-12-0"></span>**Hardware and Software Installation**

# <span id="page-12-1"></span>**Setting Up the Hardware**

The hardware setup includes three components which must be interconnected: your MICOM radio, the external modem (used for communication with the HF radio), and a PC.

You will need two free COM ports on your PC, one for connection of the modem and one for connection of the radio. If your PC ports are being used by other applications, purchase a standard port expansion kit, and take note of the definitions of the new COM ports in your PC.

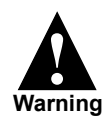

**All equipment must be turned OFF during execution of the physical connections.**

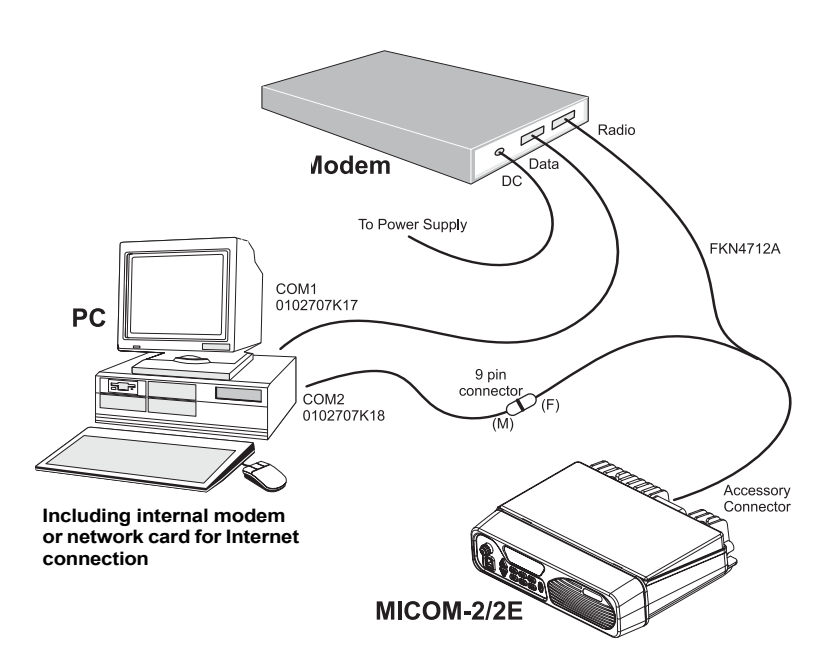

### **Connecting the external modem to your computer**

Use the RS232 Control Cable (0102707K17) to connect the Modem (FVN4838A) to your computer, as follows:

- **1.** Connect the 25-pin connector marked *HAL* to the *DATA* Connector located on the rear panel of the Modem.
- **2.** Connect the 9-pin connector marked *PC* to the one of the serial ports (COM#1 or COM#2) on your computer.

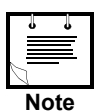

It is recommended that you connect the modem to COM1.

**3.** Connect the Modem to the power supply.

### **Connecting the modem to your radio**

Use the Radio Control Y-Cable (FKN4712A) to connect the Modem (FVN4838A) to your radio, as follows:

- **1.** Connect the 25-pin connector marked *MICOM* to the *RADIO* connector located on the rear panel of the radio.
- **2.** Connect the 9-pin (male) connector marked *MODEM* to the *ACCESSORY* connector located on the rear panel of the modem.
- **3.** The loose 9-pin connector of the Y-cable will be used to connect the radio to the computer.

### **Connecting the radio to your computer**

Use the Control Cable (0102707K18) to connect the radio to your computer, as follows:

**1.** Connect the female 9-pin connector marked *PC* to the one of the serial ports (COM#1 or COM#2) on your computer.

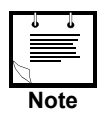

It is recommended that you connect the radio to COM2.

- **2.** Connect the male 9-pin connector to the loose 9-pin connector of the FKN4712 control cable, marked *CON-K18*.
- **3.** Verify that the radio's power supply and antenna connections are intact.

## <span id="page-14-0"></span>**Installing MICOM Net Server**

Before installing MICOM Net Server, you must:

Ensure that Microsoft Windows is running.

Close all applications.

If a previous version of the MICOMail software is installed, delete the directory containing the old version.

## **Installing MICOMail on your PC**

- **1.** Insert the CD into the CD-ROM drive.
- **2.** Follow the instructions given on the screen.

When installation is completed, the program icon appears in the Program Manager Window.

### **Starting the Application**

Once you have installed MICOM Net Server and connected the radio, computer, and modem, you can start MICOM Net Server.

- **1.** Connect the supplied HASP plug to the parallel port of your computer.
- **2.** Turn the computer, radio and modem ON.
- **3.** Double click the icon to start the application program.

The Main Window appears.

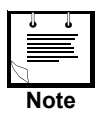

While you are running MICOM Net Server, disable any software, such as screen locks or Guardit, that may stop the operation of the computer. If the computer's operation is stopped, MICOM Net Server stops transmission and receipt of E-mail messages. To verify that the computer is running, glance at the digital watch indicator at the bottom right corner of the screen.

# <span id="page-16-0"></span>**MICOM Net Server Overview**

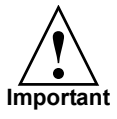

*This section assumes that you are already proficient with using MICOMail over the HF-SSB network, and/or that you have read the MICOMail User's Guide (68P86855J01) and are familiar with MICOMail and MICOM Net Internet Subscriber's operating principles.*

## <span id="page-16-1"></span>**How Does MICOM Internet Communication Work?**

To facilitate the relay of Internet e-mail over an HF network, one of the radios in the network must be defined as a Server, using the MICOM Net Server software. All other radios in the network must use MICOMail, and must be defined as MICOM Net Internet Subscribers.

The MICOM Net Server communicates directly with the Internet Service Provider (ISP), collects the Internet mail for the radio network from the ISP and transmits it over HF to the MICOM Net Internet Subscribers. When an MICOM Net Internet Subscriber wants to send an e-mail to an Internet address, the station sends the message over HF to the server, which then relays it to the ISP.

The illustration in *[Appendix A — Sample Setup](#page-58-1)* on page 51 demonstrates the Subscriber-Server-ISP relationship.

## <span id="page-17-0"></span>**MICOM Net Server Overview**

Some of the MICOM Net Server screen fields and options differ from those used for MICOMail and MICOM Net Internet Subscriber. The following sections describe these differences.

## <span id="page-17-1"></span>**The Main Window**

The **Main** window layout of MICOM Net Server is similar to that of MICOMail and MICOM Net Internet Subscriber.

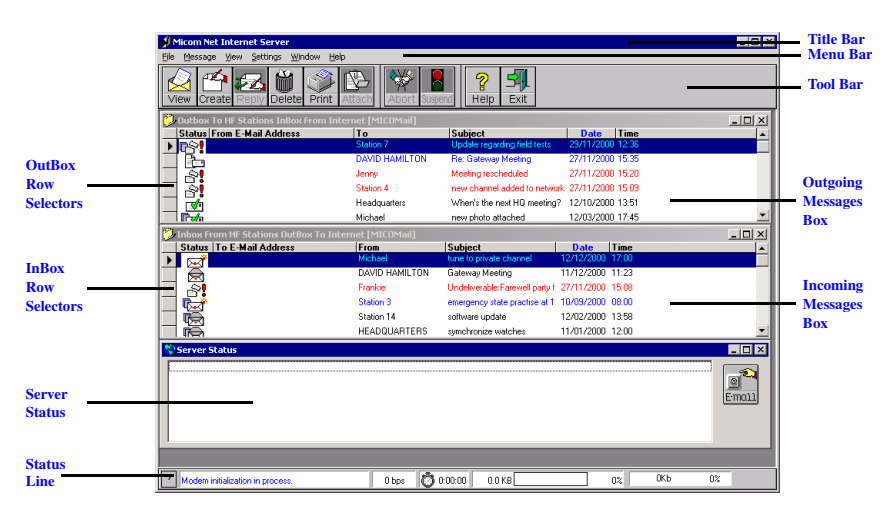

The specific server-related functions and fields are:

The **Inbox** and **Outbox** (including the icons used) are identical to those of the MICOM Net Internet Subscriber, apart from the window names in the title bars, which are **Inbox from HF Stations** and **Outbox to Internet** respectively.

There is no **Folders** pane.

The **Server Status** window contains status messages relating specifically to connection with the ISP (as opposed to the Log File, which contains status messages related to HF communication).

The **E-MAIL** button in the **Server Status** window initiates checking of the mailboxes at the ISP.

## <span id="page-18-0"></span>**Help Menu**

The Help menu enables you to open a PDF Help file similar to this printed manual, which provides information about how to use MICOM Net Server. In addition, you can open the MICOMail PDF Help, which is the PDF version of the MICOMail Manual. Version information is also provided in the Help Menu.

The PDF-based Help contains the following navigational tools which will help you to find the information you are seeking:

Bookmarks, which are similar to a collapsing Table of Contents and enable you to view the hierarchy of topics and to access topics directly

Links which lead you from one subject to other related subjects

An Index, which enables you to locate indexed terms

A full-text search function, which scans the entire text of the PDF and enables you to search for specific terms

A List of Procedures, for easy access to instructions for any particular procedure.

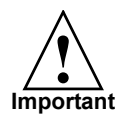

You must install Adobe Acrobat Reader™ (supplied with MICOM Net Server) in order to view the PDF.

When you try to access the PDF Help file for the first time by pressing the **HELP** button on the toolbar or by selecting the **Help** > **Open Acrobat with PDF Help** command, you will be prompted to indicate the folder where Acrobat Reader is installed on your computer.

The next time you press the **HELP** button on the toolbar or use the **Help** > **Open Acrobat Reader with PDF Help** command, the PDF Help file will open automatically in Acrobat Reader.

You can open the SERVER.PDF Help file and the MICOMNET.PDF Help file manually through Windows Explorer, by double-clicking the relevant file name in the folder where MICOM Net Server is installed.

# <span id="page-20-0"></span>**MICOM Net Server Configuration**

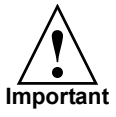

*This section assumes that you are already proficient with using MICOMail over the HF-SSB network, and/or that you have read the MICOMail User's Guide (68P86855J01) and are familiar with MICOMail and MICOM Net Internet Subscriber's operating principles.*

## <span id="page-20-1"></span>**Contacting an Internet Service Provider**

Before you can set up the MICOM Net Server, you must contact an Internet Service Provider (ISP) and sign a contract.

## <span id="page-20-2"></span>**What Type of ISP Contract is Required?**

The type of information you will need to decide upon includes:

Type of Internet connection (LAN, leased-line or dial-up)

Type of hardware required (dependant on the type of Internet connection)

ISDN or other communication possibilities suggested by the ISP

The number of mailboxes required (identical to the number of subscribers who need to contact the Internet)

Future expansion requirements (additional mailboxes)

Anticipated volume of traffic (with options for expansion)

Are one or more MICOM Net Servers required?

## <span id="page-20-3"></span>**Information from the ISP**

You must coordinate the following information with the Internet Service Provider:

SMTP address

POP3 address

Usernames, passwords and e-mail addresses for each of the mailboxes

## <span id="page-21-0"></span>**Initial ISP Communication Verification**

If any problems arise with mailbox functionality and set-up, it will be much easier for the ISP provider to help identify the problem with a standard Internet mail software than with MICOM Net Server, a dedicated software package with which the ISP is not familiar. Therefore, it is recommended that you install the Windows standard Internet mail software, OutLook Express (supplied with Windows) and verify ISP communication for all mailboxes before trying to communicate using your MICOM Net Server.

### **To verify ISP communication**

- **1.** Verify that your Internet connection hardware and telephone line is functional.
- **2.** Install OutLook Express.
- **3.** Set up the mailboxes in Outlook Express, using the user names, passwords and email addresses received from the ISP.
- **4.** Contact the ISP using Outlook Express, and verify that all mailboxes are functional.
- **5.** If any problems arise, solve them with the assistance of the ISP Help Desk.

# <span id="page-22-0"></span>**Initial MICOM Net Server Configuration**

This section guides you through initial configuration of your MICOM Net Server system. For examples of different installations, see *[Appendix A — Sample Setup](#page-58-1)*  [on page 51](#page-58-1).

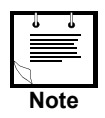

Prior to using MICOM Net Server, verify that the modem and the radio are turned on and connected properly to the PC, and that the HASP plug is in place.

If you have selected an incorrect baud rate or communication port, a communication failure message appears on the screen indicating that you must select a new value.

# <span id="page-22-1"></span>**HF Communication Parameters**

In order to connect to other radios using MICOM Net Server, you must customize your radio and modem serial communication parameters.

The following table shows the required communication parameters:

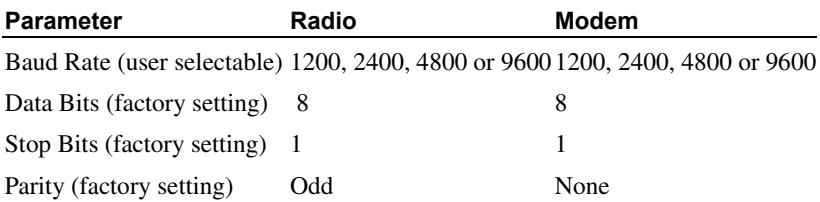

## <span id="page-23-0"></span>**Modem Settings**

### **Defining the modem settings in MICOM Net Server**

**1.** Select **Settings** > **Communication Port** > **Modem**.

The **Comm. Ports** dialog box appears with HF Modem checked.

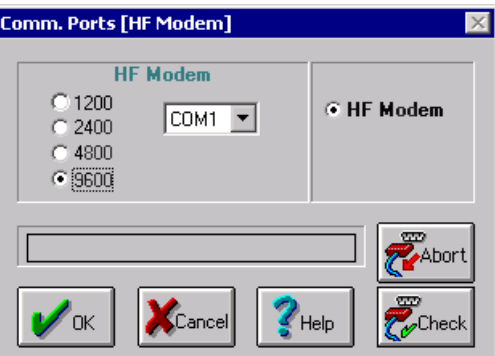

**2.** Set the current modem baud rate for your modem.

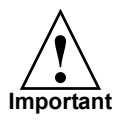

To enable e-mail communication between MICOM Net Server and MICOM Net Internet Subscribers, the radio Baud Rate must be set to the same value on all radios which will be communicating.

**3.** Select a port from the **COM** drop-down menu.

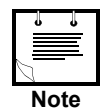

It is recommended that you connect the modem to COM1.

**4.** Click the **CHECK** button to verify the configuration and setup.

MICOM Net Server performs a modem communication test, indicated on the Progress Bar (above the OK/Cancel/Help buttons). When the test is completed a message box appears, reporting the results of the test.

**5.** If the test is performed successfully, click **OK** in the message box displaying the test results.

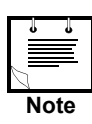

If the test fails:

- Check that all cables are connected properly and that the modem is on
- Verify that you have defined the correct COM port
- Verify that you have selected the appropriate baud rate
- Repeat the modem communication test.

**6.** Click the **OK** button in the **Comm. Ports** dialog box to return to the main window.

## <span id="page-24-0"></span>**Radio Settings**

#### **Defining the radio settings in MICOM Net Server**

**1.** Select **Settings** > **Communication Port** > **Radio**.

The **Comm.** dialog box appears with **HF Radio** checked.

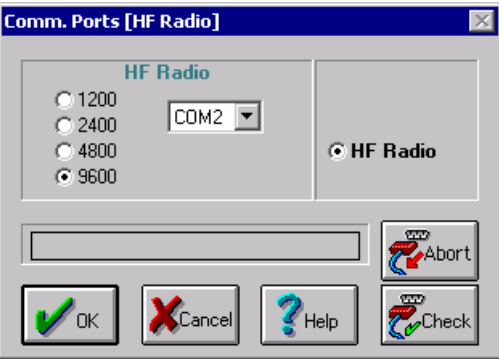

**2.** Select the current baud rate for your installed radio under **HF Radio**.

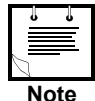

If you want to change the radio baud rate, you must first change it in the radio itself, using the radio control panel (see *[Using MICOMail's](#page-42-2)  [MICOM-2E Control Panel](#page-42-2)* on page 35).

**3.** Select a port from the **COM** drop-down menu.

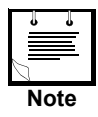

It is recommended that you connect the radio to COM2.

**4.** Click the **CHECK** button to verify that the radio is configured to the setup.

MICOM Net Server performs a radio communication test, and a message reporting the results of the test appears.

**5.** If the test is performed successfully, click **OK** in the message box displaying the test results.

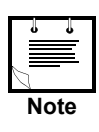

If the test fails:

- Check that all cables are connected properly and that the radio is on
- Verify that you have defined the correct COM port
- Verify that you have selected the appropriate baud rate
- Repeat the radio communication test.
- **6.** Click the **OK** button in the **Comm. Ports** dialog box to return to the main window.

# <span id="page-26-0"></span>**MICOM Net Server System Parameters**

### **Defining your station as a MICOM Net Server**

When you first install the software, it will open as MICOMail. In order to use the software as a MICOM Net Server, you must change the Station Type settings.

- **1.** Select **Settings** > **Parameters**.
- **2.** Click the **Station Type** tab.
- **3.** Select **MICOM Net Server** as the type of station.

MICOM Net Server automatically quits.

**4.** Restart MICOM Net Server.

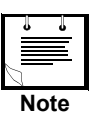

If the HASP plug is not properly installed, MICOM Net Server will not start.

### **Defining your ID system parameters**

**1.** Select **Settings** > **Parameters**.

The **Parameters** dialog box appears.

**2.** Select the **ID** tab.

The **ID** tab is displayed.

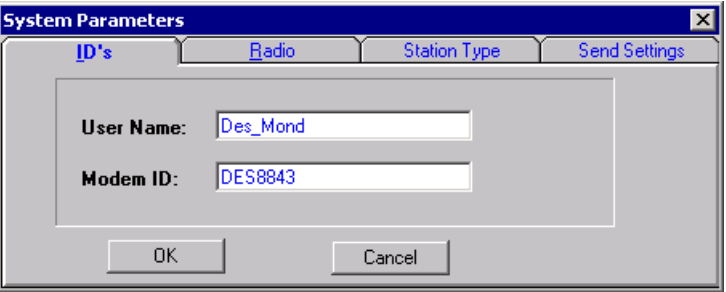

**3.** Fill in the **User Name** field with a name of up to 17 characters.

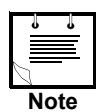

Select a significant User Name. The User Name you choose appears in the From Server field in messages sent by MICOM Net Server to MICOM Net Internet Subscribers

The User Name can consist of any combination of characters, but cannot contain spaces.

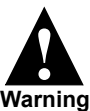

If you use a combination of upper and lower case, remember to use the same combination when reporting your User Name to other subscribers. Differences in case will cause communication failure.

**4.** Fill in the **Modem ID** field with a name of up to eight characters (letters and digits only, without spaces or special characters).

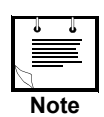

The Modem ID field initially has a default value, because FVN4838A modems are shipped with no ID number.

If you type an incorrect character, the string will appear in red. If all characters are permissible, the string appears in blue.

**5.** Click **OK** to confirm.

The software initializes your new User Name and initializes the modem with the new parameters.

## <span id="page-28-0"></span>**Default Radio Park Parameters**

The Radio Park Parameters are the defaults for receipt of your messages, and determine the state to which the radio automatically reverts (the Park Status) when MICOM Net Server is in Standby mode.

The settings depend on the manner in which the entire network has been planned and configured. See *[Appendix A — Sample Setup](#page-58-1)* on page 51 for examples of network setups.

These settings must be reported to all MICOM Net Internet Subscribers, who should use the same settings as their Radio Park Parameters, facilitating automatic and smooth communication with the MICOM Net Server. For more information, see *[Radio Control](#page-42-3)* on page 35.

### **Setting the default Radio Parameters**

- **1.** Select **Settings** > **Parameters**. The **Parameters** dialog box appears.
- **2.** Click the **Radio** tab.

The **Radio** tab is displayed.

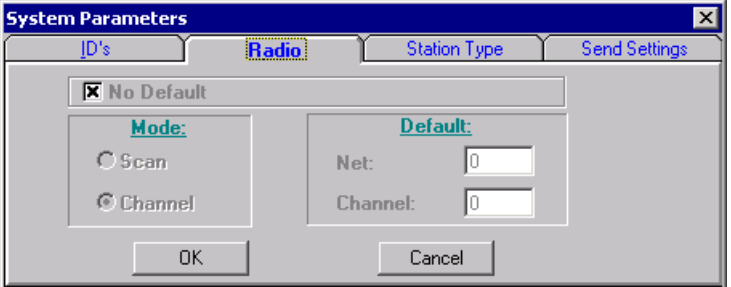

- **3.** Verify that the **No Default** box is NOT selected. *If you select No Default, the radio will remain on the same net and channel used last time an e-mail was sent.*
- **4.** If you are using the ALE function, select **Scan** mode and under "Default" type the Net number. If you are not using ALE, select **Channel** mode and under "Default" type the Channel number.
- **5.** Click **OK** to confirm.

# <span id="page-29-0"></span>**Address Book**

The MICOM Net Server Address Book contains a list of recipients for HF and Internet messages. **All radios which receive MICOM Net Internet Subscriber services must appear in the Address Book.**

The addresses used by other radios in the network must correlate with the definitions used by MICOM Net Server.

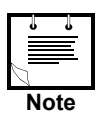

*[Appendix C – Address Book](#page-66-1)* on page 59 provides an empty address book for your convenience. Use it to record address data before entering it into your computer, and as a backup in case of computer failure.

## <span id="page-30-0"></span>**Adding a New Address**

#### **Adding an address to the HF Address Book**

**1.** Select **Settings** > **Address Book**> **HF Address Book**.

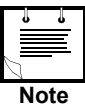

- **•** The address book can only be accessed when the system is in Standby mode (as indicated in the Status Line).
- **•** The Internet Address Book and the Server Address Book are used by MICOM Net Internet Subscriber, and are not available for the MICOM Net Server.

The **Address Book** dialog box appears.

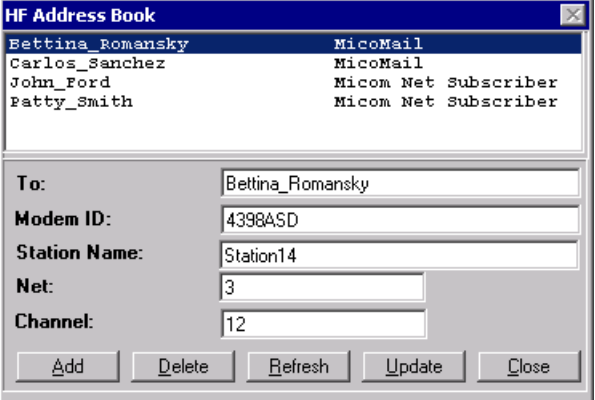

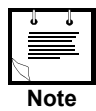

MICOM Net Server initially identifies all recipients as regular MICOMail (HF) users. When Internet mailbox information is entered (see *[Entering](#page-33-2)  [Subscriber Internet Addresses in the E-mail Users window](#page-33-2)* on page 26), that recipient is identified as a MICOM Net Internet Subscriber.

- **2.** Click the **ADD** button.
- **3.** In the **To** field, enter any alphanumeric string enabling you to identify the person you wish to contact (up to 17 characters).

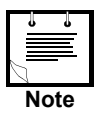

This name is used for internal purposes only and is not transmitted to the recipient when you send e-mails.

**4.** In the **Modem ID** field enter the ID of the receiver modem (up to 8 characters).

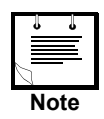

It is very important that this ID be entered correctly; incorrect IDs will cause communication failure. The recipient's Modem ID is determined by the recipient in his/her MICOMail, under **System Parameters** > **Modem ID**.

**5.** If you using ALE communication (with a MICOM-2E ALE radio), enter the relevant information:

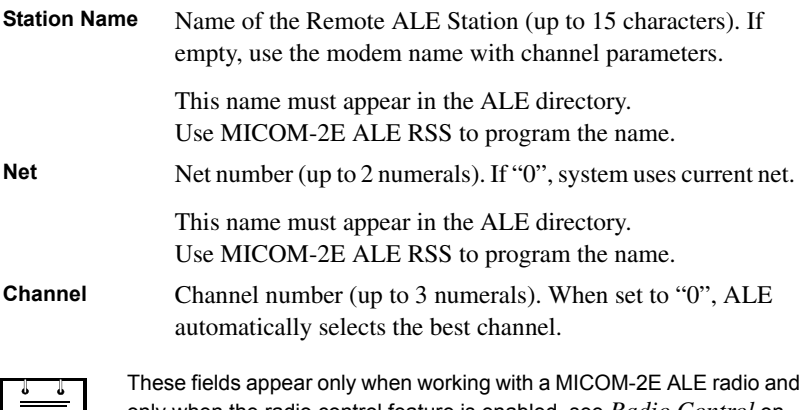

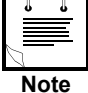

only when the radio control feature is enabled, see *[Radio Control](#page-42-3)* on [page 35\)](#page-42-3).

**6.** Press the **UPDATE** button to record the new address in Address Book database.

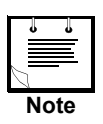

After making changes to the Address Book, you may have to refresh the address book display in order to view the changes. To refresh the list box, click the **REFRESH** button.

## <span id="page-32-0"></span>**Editing the Address Book**

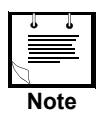

After making changes to the Address Book, you may have to refresh the address book display in order to view the changes. To refresh the list box, click the **REFRESH** button.

#### **Editing an address**

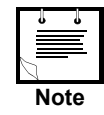

You cannot edit an address that is currently in use in the Outbox. Send any pending outgoing messages using the address you want to edit, and transfer the messages to other mailboxes.

- **1.** Scroll to the name you want to edit and select it. The details of that address appear in the **To**, **Modem ID**, **Station Name**, **Net** and **Channel** fields.
- **2.** Edit the relevant fields.
- **3.** Click the **UPDATE** button.

### **Deleting a name from the Address Book**

- **1.** Scroll to the name you want to delete and select it.
- **2.** Click the **DELETE** button.

## <span id="page-33-0"></span>**Internet Settings**

All Internet-related information is entered in the **Internet Settings** window.

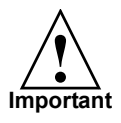

The first time you open the **Internet Settings** window, you are prompted for a password. The password is administrator (lower case only).

This information is not saved from one session to the next, so if you quit MICOM Net Server, you must enter the password again next time you use the software and need the **Internet Settings** window.

## <span id="page-33-1"></span>**Configuration Tab**

### <span id="page-33-2"></span>**Entering Subscriber Internet Addresses in the E-mail Users window**

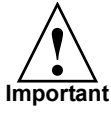

The E-mail Users window is based on the HF Address Book. The HF settings for each addressee must be entered in the HF Address Book before you open the E-mail users window.

After you enter the Internet-specific details, the Address Book automatically identifies the entry as a subscriber.

- **1.** Select **Settings** > **Internet Settings**.
- **2.** Select the Configuration Tab.

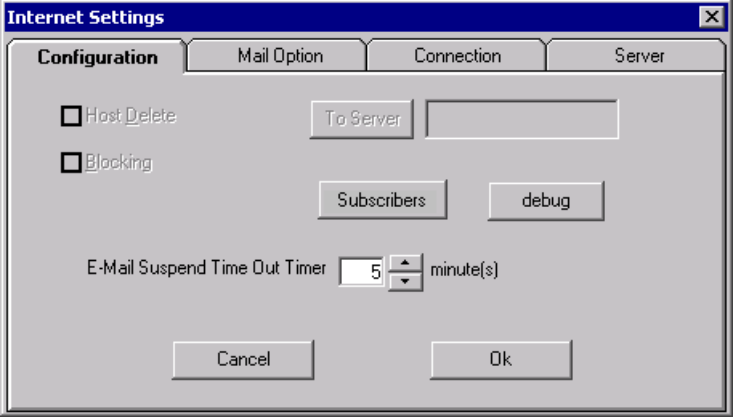

**3.** Press the **SUBSCRIBERS** button.

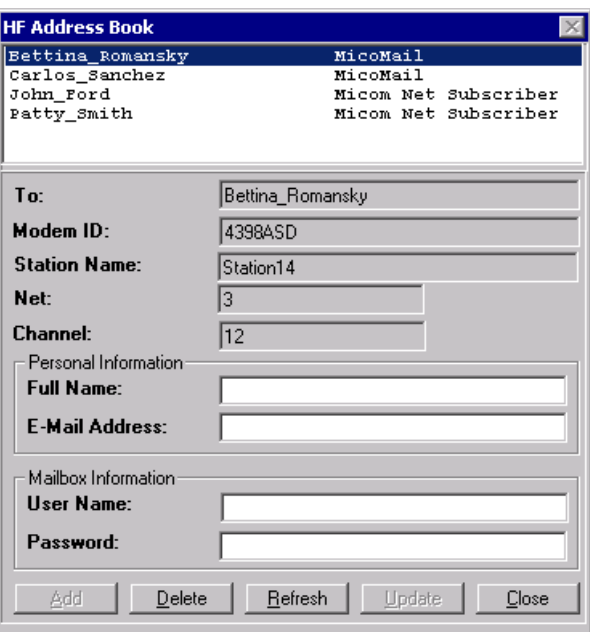

An expanded version of the **HF Address Book** window opens.

Names which were previously inserted in the HF Address Book appear in the upper pane, and the details previously inserted appear in the grey **To**, **Modem ID**, **Station Name**, **Net** and **Channel** fields, and cannot be changed.

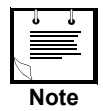

If you need to update any of the details in these fields, do this through the HF Address Book, see *[Editing the Address Book](#page-32-0)* on page 25. If you need to add a new address, do this through the HF Address Book, see *[Adding a New Address](#page-30-0)* on page 23.

- **4.** Select the name of the subscriber whose Internet address details you wish to update.
- **5.** Under **Personal Information**, enter

The subscriber's Full Name (request this information from the subscriber) The subscriber's E-mail Address (as allocated by the ISP).

These will appear in any message the MICOM Net Server sends to Subscribers.

#### **6.** Under **Mailbox Information**, enter:

The User Name and Password (as allocated by the ISP).

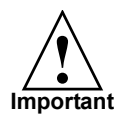

You must verify that the User Name you insert in this field is identical to that inserted in the Subscriber's System Parameters window. If there are any differences, including differences in upper/lower case, the Server will not be able to access the Subscriber's mailbox at the ISP.

### **Setting the E-mail Suspend Time out Timer**

When a MICOM Net Internet Subscriber suspends a message that is being transmitted, the receiving station is not able to receive any other mail until the suspended message has been resumed or aborted.

This is not a problem when MICOMail or MICOM Net Internet Subscribers are communicating. However if the MICOM Net Server is placed in "Suspend" status this may have severe implications, as no other MICOM Net Internet Subscriber will be able to contact the server until it is freed.

The **E-mail Suspend Time out Timer** setting is designed to overcome this problem. The setting you enter will determine the time after which the "Suspend" state is automatically cancelled.

- **1.** Select **Settings** > **Internet Settings**.
- **2.** Select the **Configuration** Tab.
- **3.** In the **E-mail Suspend Time out Timer** field, set the required time-out.

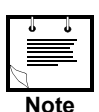

The default time-out is 5 minutes. You can set any time between 5 and 30 minutes.
### <span id="page-36-0"></span>**Mail Option Tab**

The Mail Option tab contains a number of settings to do with the manner in which the Server and the ISP interact:

The Get Mail option (see *[Setting MICOM Net Server to Automatic or Pulling](#page-37-0)  mode* [on page 30\)](#page-37-0)

The Delete Successful Mail option (see *[Setting the Delete Successful Mail](#page-37-1)  Option* [on page 30\)](#page-37-1)

The Server Mail Size Limit Transfer option (see *[Limiting the size of messages](#page-38-0)*  [on page 31\)](#page-38-0).

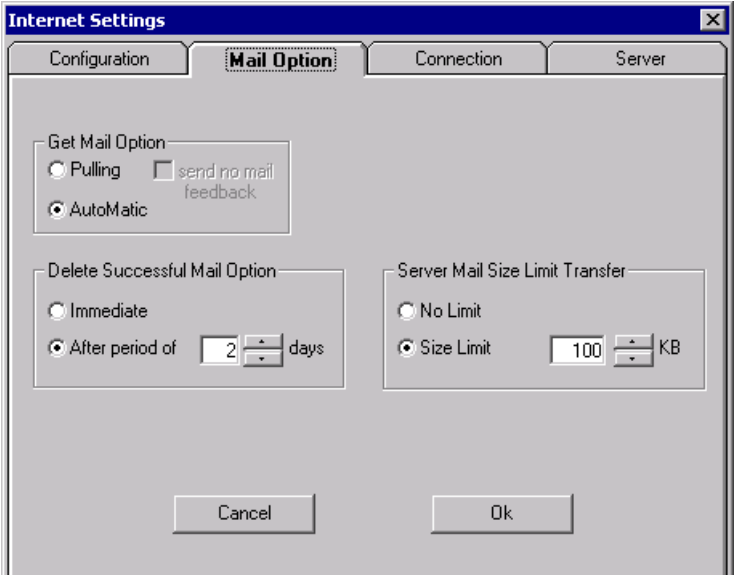

#### <span id="page-37-2"></span><span id="page-37-0"></span>**Setting MICOM Net Server to Automatic or Pulling mode**

MICOM Net Server can operate in one of two manners:

Automatically sends any incoming Internet messages to the relevant HF station

Stores all incoming mail until a **Pulling** command is received from a HF station (when the MICOM Net Internet Subscriber presses the **CHECK** button).

This setting is global and cannot be set differently for different Subscribers.

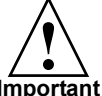

- <span id="page-37-3"></span>**•** If you decide to use the Automatic option, the Radio Default setting should be identical for all radios, so that the MICOM Net Server can contact them easily.
- **Important**
- **•** It is important that you inform the MICOM Net Internet Subscribers which mode the Server is set to, so that they will know whether they or the Server is responsible for retrieving Internet mail.
- **1.** Select **Settings** > **Internet Settings**.
- **2.** Select the **Mail Options** Tab.
- **3.** In the Get Mail Option section, select either **Pulling** or **Automatic**.

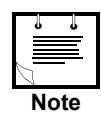

If you select **Pulling**, by default MICOM Net Server sends a response to a Pulling command from a MICOM Net Internet Subscriber even if there is no mail waiting for that station.

This option can be cancelled by checking **send no mail feedback**.

#### <span id="page-37-4"></span><span id="page-37-1"></span>**Setting the Delete Successful Mail Option**

You can determine how long MICOM Net Server keeps incoming messages in its database after confirmation of successful transfer to the relevant MICOM Net Internet Subscriber. The options are:

Immediate

After a period of XX days.

- **1.** Select **Settings** > **Internet Settings**.
- **2.** Select the **Mail Options** Tab.
- **3.** In the Delete Successful Mail section, select either **Immediate** or set the number of days in the **After period of XX days** field.

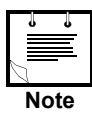

The number of days can be from 1 day to 7 days.

#### <span id="page-38-1"></span><span id="page-38-0"></span>**Limiting the size of messages**

You can limit the size of messages which MICOM Net Server transfers to MICOM Net Internet Subscribers from other Internet users. When a message which exceeds the limit is received, MICOM Net Server automatically informs the Internet sender that the message is too large.

- **1.** Select **Settings** > **Internet Settings**.
- **2.** Select the **Mail Options** Tab.
- **3.** In the Server mail Size Limit Transfer section, select **No Limit** or set the maximum size in the **Size limit XX KB** field.

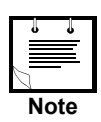

The file size can be set from 5 KB to 1000 KB. This size includes all Internet message components: subject, sender, text and attachments.

## <span id="page-39-0"></span>**Connection Tab**

The Connection tab contains a number of settings to do with the manner in which the Server connects the ISP:

The connection method (LAN or Dial-Up), DialUp phone number (non editable) and How often to check the ISP for new messages, see *[Determining](#page-40-0)  [the ISP connection method](#page-40-0)* on page 33.

MICOM Net Server Login details, see *[Inserting the Server Login information](#page-40-1)*  [on page 33.](#page-40-1)

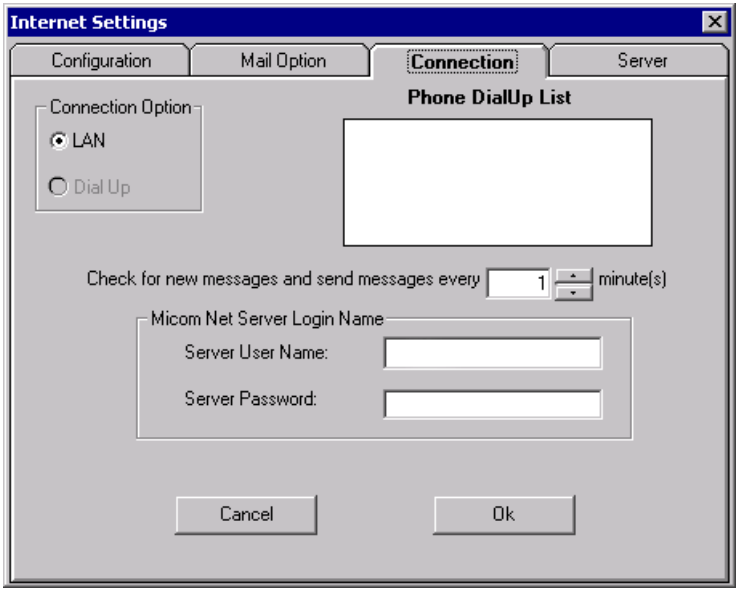

#### <span id="page-40-3"></span><span id="page-40-0"></span>**Determining the ISP connection method**

MICOM Net Server can connect the ISP through an existing LAN connection, or by dial-up.

- **1.** Select **Settings** > **Internet Settings**.
- **2.** Select the **Connection** Tab.
- **3.** In the Connection Option section, select either **LAN** or **Dial Up**.

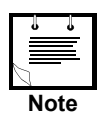

You can only use the Dial Up option if your computer is equipped with a modem and has been configured accordingly.

**4.** If you have selected **Dial Up**, select the dialer from the **Phone DialUp List**.

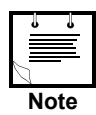

Dialer entries in the Phone DialUp list are derived from the Windows standard Dial-Up Network. Enter any new numbers or edit the existing ones through that Windows option.

- **5.** In the **Check for new messages every XX minutes** field. determine how often you want to automatically retrieve messages from the ISP mailboxes (regardless of whether you are connected via LAN or dial-up).
	- **•** The time can be set from 1 minute to 3600 minutes (i.e. 2.5 days).

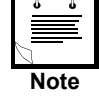

<span id="page-40-2"></span>**•** You can use the **E-MAIL** button (**Main window** > **Server Status**) to check the mailboxes manually in addition to the automatic settings determined here.

#### <span id="page-40-4"></span><span id="page-40-1"></span>**Inserting the Server Login information**

MICOM Net Server does not need to have a dedicated User Name and Password for Login purposes. You can use one of the subscriber names and mailboxes as the Server address for the purpose of connecting to the ISP.

- **1.** Select **Settings** > **Internet Settings**.
- **2.** Select the **Connection** Tab.
- **3.** In the MICOM Net Server Login Name section, enter the **Server User Name** and the **Server Password**.

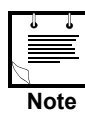

You can only use the Dial Up option if your computer is equipped with a modem and has been configured accordingly.

#### **Server Tab**

The Server tab contains the addresses and technical information the ISP needs in order to contact the MICOM Net Server:

SMTP and POP3 information

The Server's personal information

#### <span id="page-41-2"></span><span id="page-41-0"></span>**Inserting the SMTP and POP3 information**

- **1.** Select **Settings** > **Internet Settings**.
- **2.** Select the **Server** Tab.
- **3.** In the Internet Service Provider Server Information, enter the **Outgoing Mail (SMTP)** address, and the **Incoming Mail (POP3)** address, which you received from the ISP.

#### <span id="page-41-1"></span>**Inserting the Server's personal information**

The Server Personal Information is the name and Internet address used by the ISP for communication with theMICOM Net Server (for troubleshooting, accounting and other such purposes). You can use one of the subscriber e-mail addresses as the Server address for this purpose, with a different name.

- **1.** Select **Settings** > **Internet Settings**.
- **2.** Select the **Server** Tab.
- **3.** In the MICOM Net Server Personal Information, enter the **Server Full Name**, and the **Server E-Mail Address**.

# <span id="page-42-5"></span>**Radio Control**

# <span id="page-42-4"></span>**Using MICOMail's MICOM-2E Control Panel**

You can control your MICOM-2E radio from your computer, using MICOMail's built-in Radio Control Panel, which mimics the radio's physical control head.

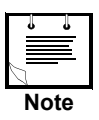

You can purchase a DeskSet including a PTT microphone and speaker, to facilitate full remote radio operation. Contact your Motorola dealer for more information.

#### <span id="page-42-6"></span><span id="page-42-0"></span>**Displaying the Radio Control Panel on your PC**

Select **View** > **Radio Control Panel**.

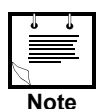

This command is available only when MICOMail is in Standby mode.

The **Radio Control Panel** dialog box appears.

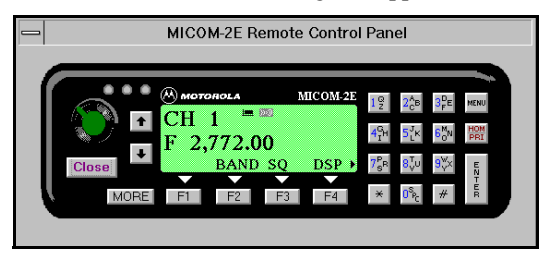

You can now use your mouse to operate the radio keys and control the radio.

Alternatively, use the keyboard Left and Right arrow keys to scroll over the Control Panel buttons, and press the Space Bar to activate the selected button.

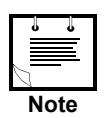

When the control panel is displayed, the modem is disabled. In order to send a message, you must first close the MICOM-2E Control Panel.

#### <span id="page-42-3"></span><span id="page-42-1"></span>**Closing the MICOM-2E Control Panel**

<span id="page-42-2"></span>Click the **CLOSE** button on the Radio Panel.

## <span id="page-43-0"></span>**Using Stations, Nets and Channels Effectively**

MICOMail transmits messages over radio frequency waves. The modem you use with MICOMail can be configured to send messages at any radio frequency.

**IMPORTANT!** In order to transmit successfully, both the sender and *recipient must be on the same radio frequency.* 

In order to ensure that the sender and recipient can communicate, you must establish standards for "locating" the other users of MICOMail. This is done through networks, channels, and stations, which are normally set up by your system administrator.

- Station The identifying name of a radio station. When your station sends a message, MICOMail contacts the station designated to receive the message.
- Channel A specific radio frequency on which you can transmit or receive messages. When you define a specific channel frequency for a station, MICOMail communicates with that station only on the specified channel.
- Network A set of defined radio channels. You and others on the network decide which frequencies and channels are to be used to transmit to one another, and these definitions are combined into a radio network. You can configure more than one network on each radio.

Using your MICOM2E/2R radio, you can use the radio's Automatic Link Establishment (ALE) functions to your advantage with MICOMail. ALE automatically selects the channel with the best transmission from the radio's programmed channels. Using ALE is highly recommended because it ensures the best link possible without an in-depth knowledge of radio communications.

When a sender uses MICOMail to send an e-mail message on a particular network, the radio pages the recipient station (either on a selected channel, or, using the radio's ALE mode, on the best available channel). When the recipient radio detects that the sender radio is paging it, the two radios establish a link, and the modems perform a handshake and begin to communicate.

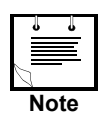

For more information on ALE, see the MICOM-2E/2R ALE HF SSB Transceiver, Owner's Guide.

## <span id="page-44-2"></span>**Using Radio Control**

The Radio Control feature enables the MICOMail software to assign a specific default channel or station name for each user (see *[Default Radio Park Parameters](#page-28-0)*  [on page 21](#page-28-0)).

When you assign a station name to a user, the system uses the ALE option in the radio to perform the call. Thus, a link is established on the best available channel, resulting in the best transfer rate possible and automatic channel switch in case a modem link fails.

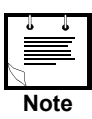

**•** MICOMail operates with radio software version 3.0169 and above. If your radio has an earlier software version, please contact your radio service station and request a software update.

To check the software version, enter channel mode on your radio and press the \* button on the radio for a few seconds, until the radio software version is displayed on the radio.

- **•** If you intend to use station names or net number in the MICOMail Address Book, the station names or net numbers must be programmed into the ALE directory using MICOM ALE RSS.
- **•** If the ALE is not programmed, you can assign channels only for user names in the MICOMail Address Book.
- **•** When MICOMail is in Standby mode, the radio must be in ALE mode or in Channel mode.

## <span id="page-44-1"></span>**Enabling ALE**

#### <span id="page-44-0"></span>**Enabling the Radio's ALE option**

- **1.** Use the MICOM2 RSS software to verify that the "Delete ALE" option is disabled.
- **2.** Using the radio's front panel programming menu, press:

**PROG** (programming), then **RAD** (radio), then **OPTS** (options), then **ALE YES**.

# <span id="page-46-0"></span>**Operating MICOM Net Server**

This section deals only with aspects of MICOM Net Server operation which have to do with specific Server activity, namely transferring Internet messages to and from MICOM Net Internet Subscribers.

In addition, MICOM Net Server can operate as a regular MICOMail station. You can create mail, send it, view messages and so on. For information on these operations, consult the MICOMail User's Guide (68P86855J01).

## <span id="page-47-2"></span>**Communicating with the ISP**

The MICOM Net Server contacts the ISP automatically or manually in the manner determined in the Internet Settings window, where the following parameters are set (see *[Internet Settings](#page-33-0)* on page 26):

The type of connection (LAN or dial-up)

The interval at which the Server automatically checks for new messages

The mail size limit

The number for dial-up

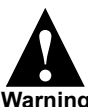

If the HASP plug is not inserted properly, you will not be able to communicate with the ISP.

#### **Warning**

When the MICOM Net Server contacts the ISP, the following process takes place:

- **1.** If set to Dial-up, MICOM Net Server dials up and contacts the ISP (if set to LAN, this step is skipped).
- **2.** The mailboxes are checked and messages waiting for any of the Subscribers are sent to the Server and are stored in the Server's database (see *[How the Server](#page-48-0)  [Handles the Incoming Internet Message Database](#page-48-0)* on page 41).
- **3.** The **Inbox From HF Stations / Outbox To Internet** is scanned and waiting messages are sent to the ISP (see *[Relaying Messages from Subscribers to the ISP](#page-48-1)*  [on page 41\)](#page-48-1).
- **4.** If set to Dial-up, MICOM Net Server disconnects the dial-up connection (if set to LAN, this step is skipped).

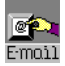

<span id="page-47-1"></span>This process is automatically repeated every XX interval. In addition, you can use the **E-MAIL** button (**Main Window > Server Status**) to initiate this process at any time.

**5.** If MICOM Net Server is set to Automatic mode, MICOM Net Server automatically contacts the Subscribers by HF radio as soon as an incoming message is received.

<span id="page-47-0"></span>If MICOM Net Server is set to Pulling mode, it waits for the Subscribers to send a **CHECK MAIL** request for incoming messages.

Fro more details, see *[Setting MICOM Net Server to Automatic or Pulling mode](#page-37-2)*  [on page 30.](#page-37-2)

### <span id="page-48-2"></span><span id="page-48-0"></span>**How the Server Handles the Incoming Internet Message Database**

When the MICOM Net Server receives an Internet message from the ISP, the message appears in the **Outbox from HF Stations / Inbox From Internet** window.

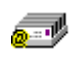

Initially the message is displayed with the **New Internet Message** icon (with or without attachment indications), indicating that it has not yet been processed.

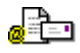

*In Automatic mode*, the new Internet messages are automatically processed by the Server database, which identifies to which Subscriber the message belongs. The message icon then changes to the **Send Internet Message** icon, indicating that it is in the outgoing queue.

Automatic mode identifies all messages with this icon and sends them to the relevant subscriber.

*In Pulling mode*, when a Subscriber contacts the Server for Internet messages, the database is scanned for messages to that Subscriber, and the icon for those messages only is changed to the **Send Internet Message** icon, indicating that they are in the outgoing queue.

## <span id="page-48-3"></span><span id="page-48-1"></span>**Relaying Messages from Subscribers to the ISP**

The subscriber prepares outgoing messages intended for the Internet using the MICOM Net Internet Subscriber. These messages are sent to the server as regular HF mail, and appear in the **Inbox From HF Stations / Outbox To Internet** window.

During each ISP session, MICOM Net Server scans all Internet-designated incoming messages from subscribers (in the **Inbox From HF Stations / Outbox To Internet** window), verifying the user name and password.

If the user name and password is correct, the messages are sent to the ISP.

If the user name or password are incorrect, the server automatically sends the subscriber an error message.

## **Server Status Window**

The Server Status window records all ISP-related activities. All HF-related status messages appear in the Log File.

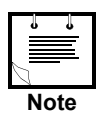

Check the Log File periodically to verify that there are no status messages relating to problems in communicating with the HF stations.

The following is a list of more common messages which may appear in the Server Status window:

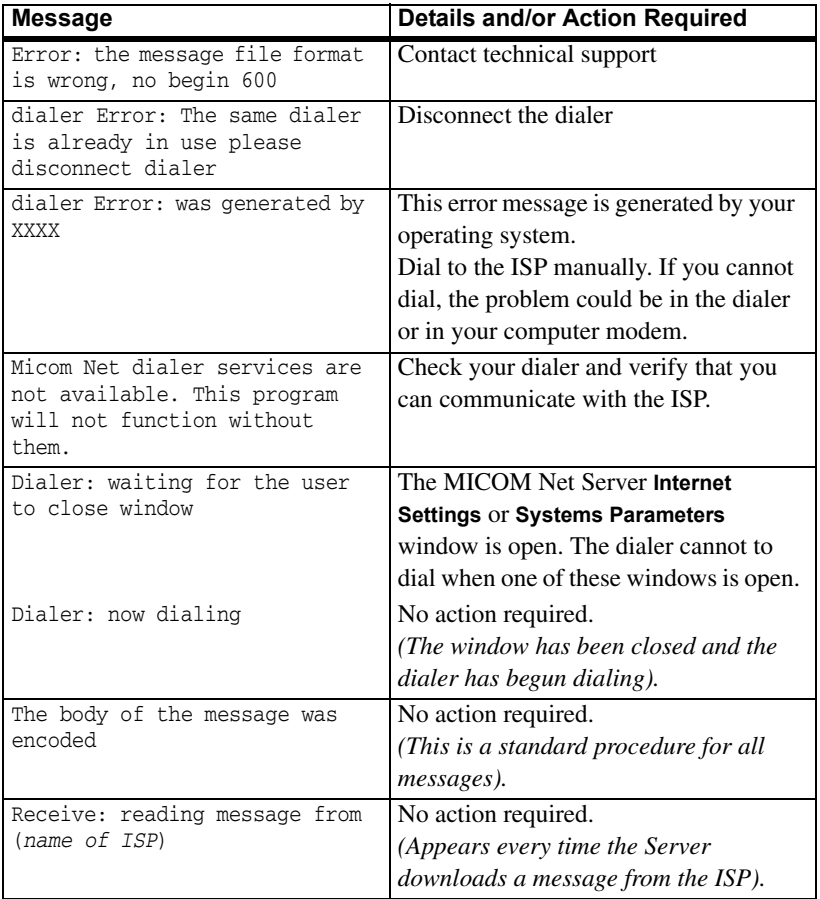

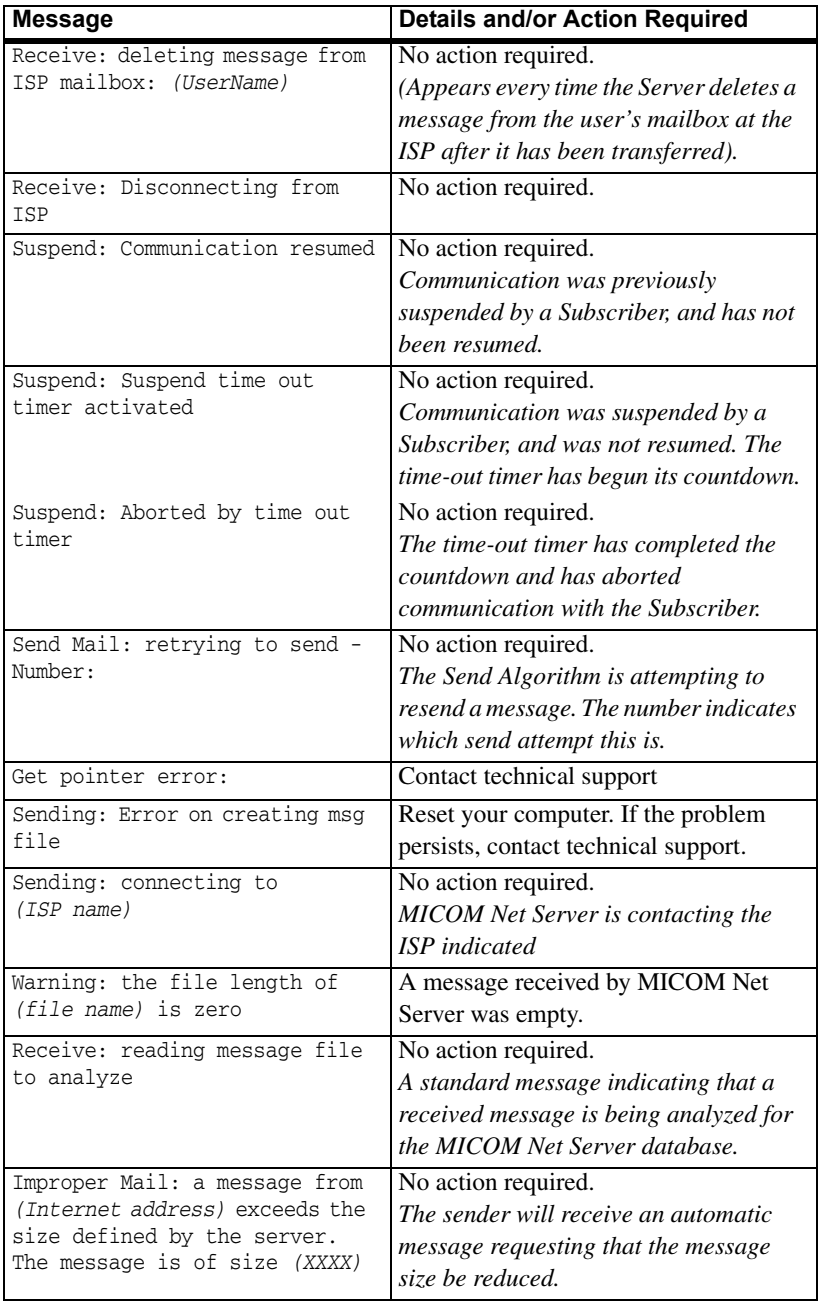

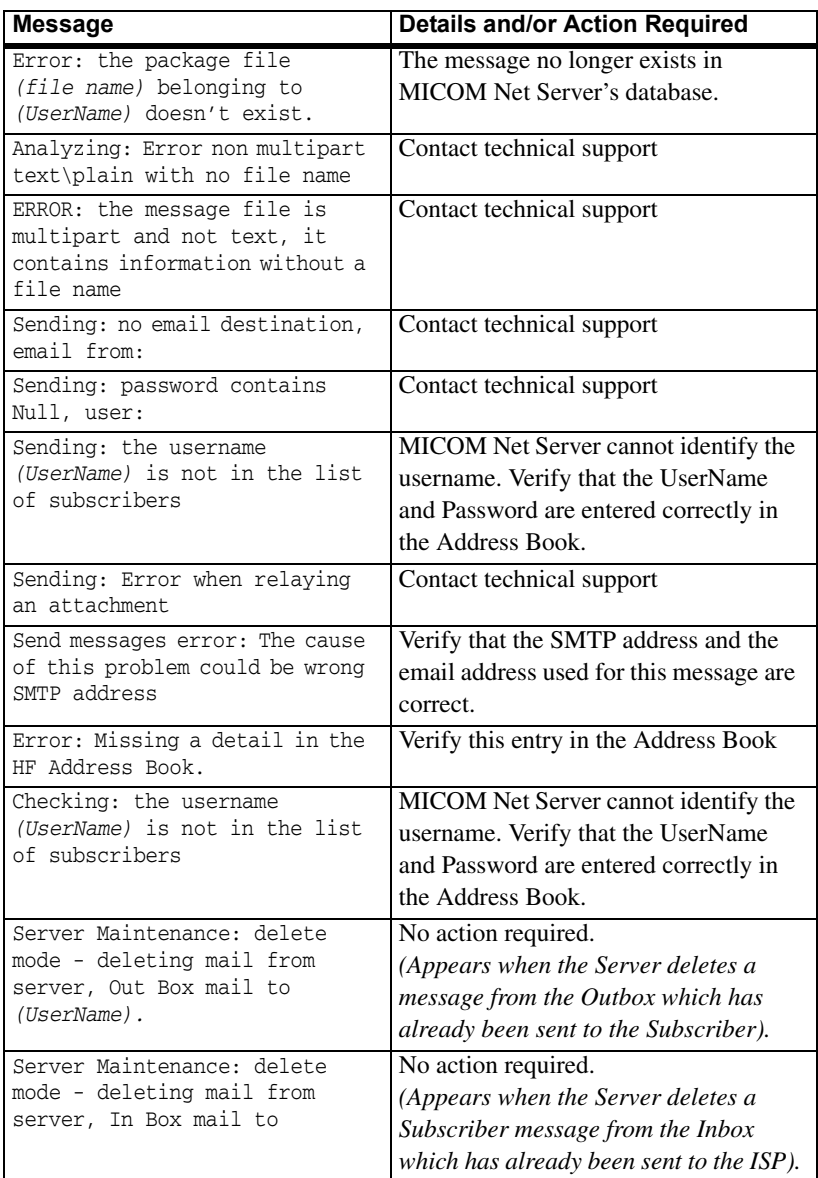

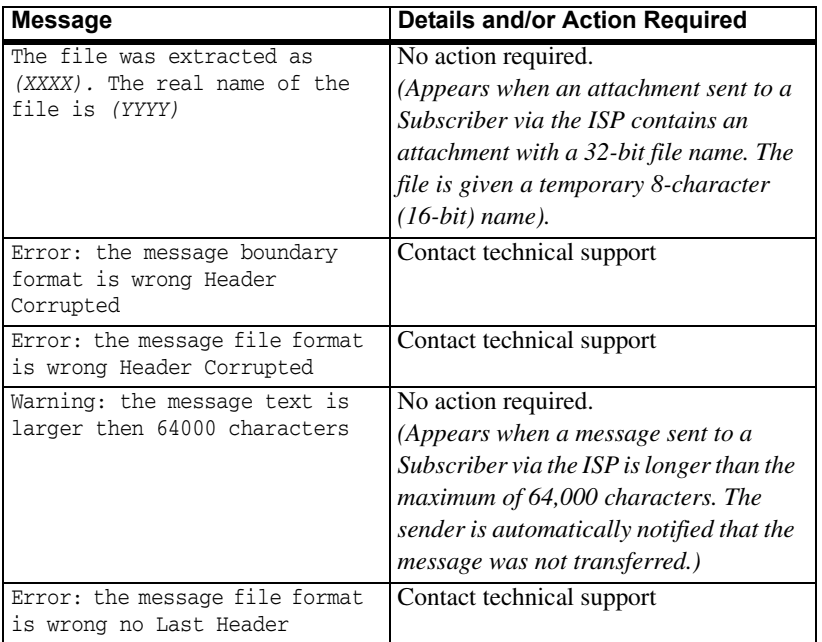

# <span id="page-54-0"></span>**Troubleshooting**

## <span id="page-54-1"></span>**Server Error Messages**

The following messages may appear during configuration or ongoing operation of the Server:

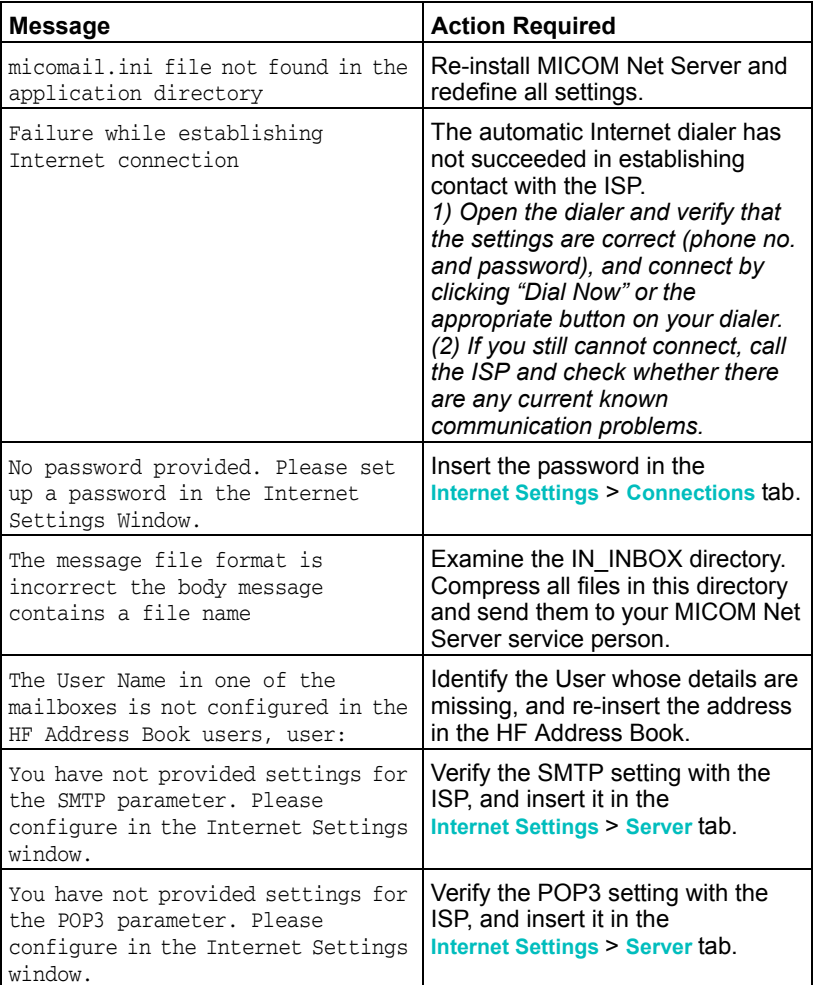

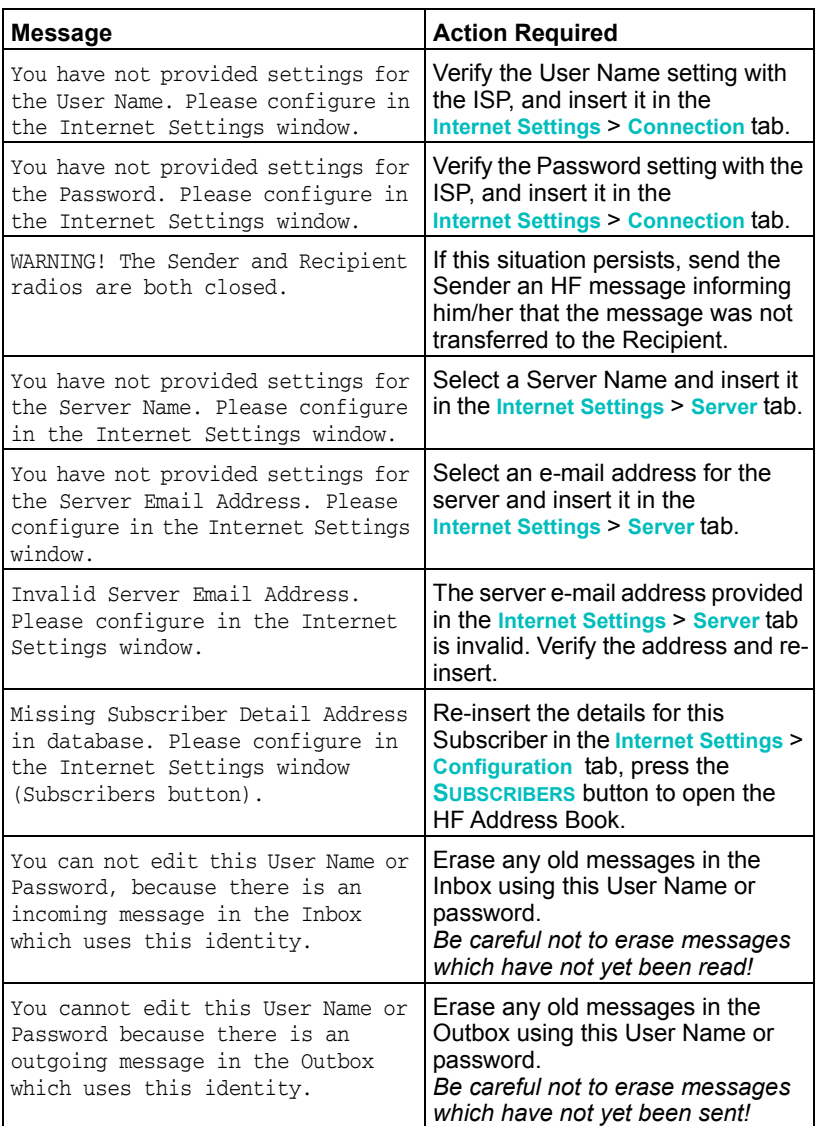

## **Server Error Messages**

If you encounter a problem, you may be able to solve it using the following guidelines. If these do not help, refer to *[Technical Support](#page-57-0)* on page 50.

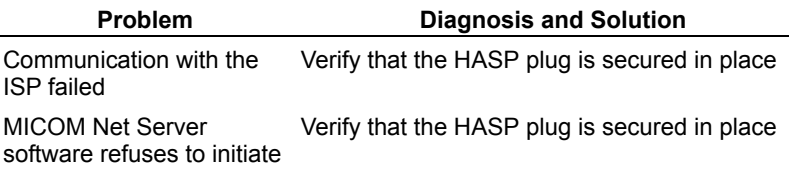

## **System Reset**

If you suspect that your modem and radio are not functioning properly, then initialize your system as follows.

#### <span id="page-56-1"></span><span id="page-56-0"></span>**Resetting your system**

Select **Settings** > **System Reset**.

The application first initializes the modem to its default parameters and resets the radio (to the default mode defined in MICOMail).

When the reset is complete, the words System Standby appear in the application status line.

## <span id="page-57-0"></span>**Technical Support**

If you encounter a problem, first try to solve the problem, according to the guidelines in *[Troubleshooting](#page-54-0)* on page 47.

When reporting a problem, prepare the following details in advance:

Your phone number and contact details.

Your radio model.

Your modem model.

Your radio software version.

Your MICOMail software version.

Your MICOMail user status: MICOMail, MICOM Net Internet Subscriber or MICOM Net Server.

The Windows operating system installed on your PC.

If you encounter a problem, contact your local representative.

# **Appendix A — Sample Setup**

Following is a typical 2-subscriber MICOM Net Server-Subscriber system.

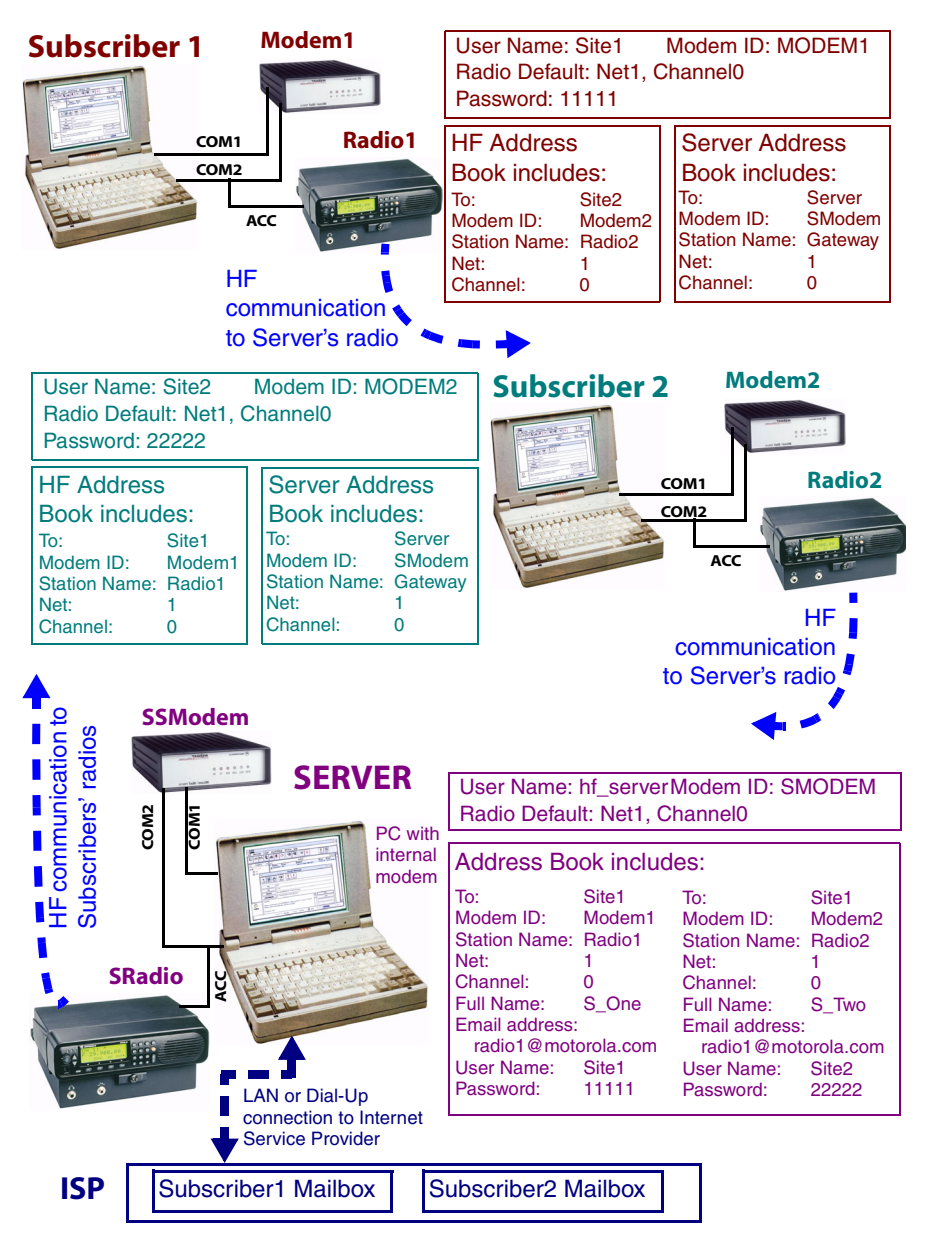

## **Setting up the 2-site MICOM Net Server System**

### **Radio Settings**

The radio ALE parameters for all radios in the system (Subscribers and Server) must be set up before you begin to set up the MICOM Net Server Parameters. All radios must use the same Net and Channel settings.

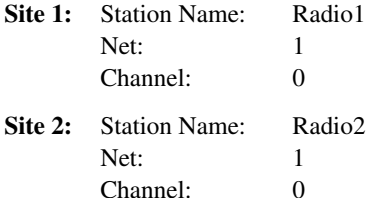

#### **Physical Connections**

Connect the radio and modem to the PC at each of the sites and at the Subscriber (see *[Setting Up the Hardware](#page-12-0)* on page 5).

In this example, the radio in all sites has been connected to COM2 and the modem has been connected to COM1.

#### **Communication Settings**

For each of the sites, and for the Server:

- **1.** In the **Comm. Ports [HF Modem]** window, set to: 9600 and COM1.
- **2.** Run the communication test to verify proper communication between the PC and the modem.
- **3.** In the **Comm. Ports [HF Radio]** window, set to: 9600 and COM2.
- **4.** Run the communication test to verify proper communication between the PC and the radio.

At the end of this process, the status line of the MICOM Net Server main window should display System Standby.

### **MICOM Net Internet Subscriber Parameters**

For each of the sites, in MICOM Net Internet Subscriber, define the User Name, Modem ID and Radio Parameters for each site.

Provide each site with:

User Name Modem ID

Internet Address

Internet Password

Server station name.

Insert the previously defined radio settings in the Radio tab.

In our example, the settings for each site will be:

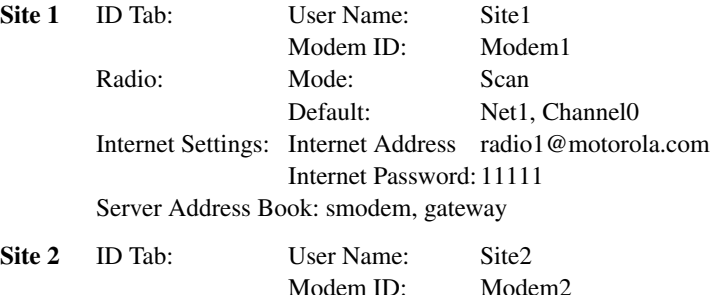

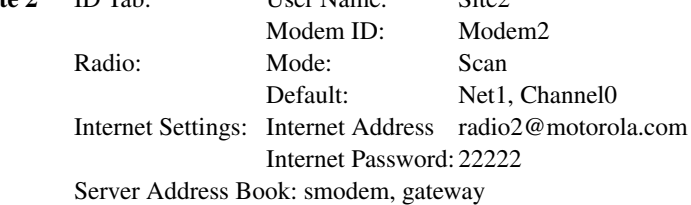

### **MICOM Net Server Address Book**

Create new entries in the MICOM Net Server Address book, as follows:

#### **Define the address of Site1 as follows:**

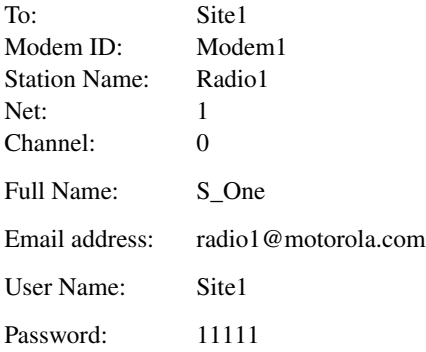

#### **Define the address of Site2 as follows:**

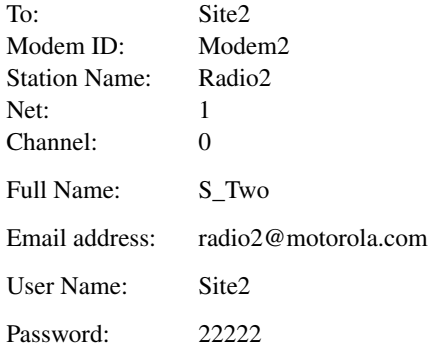

## **MICOM Net Server Settings**

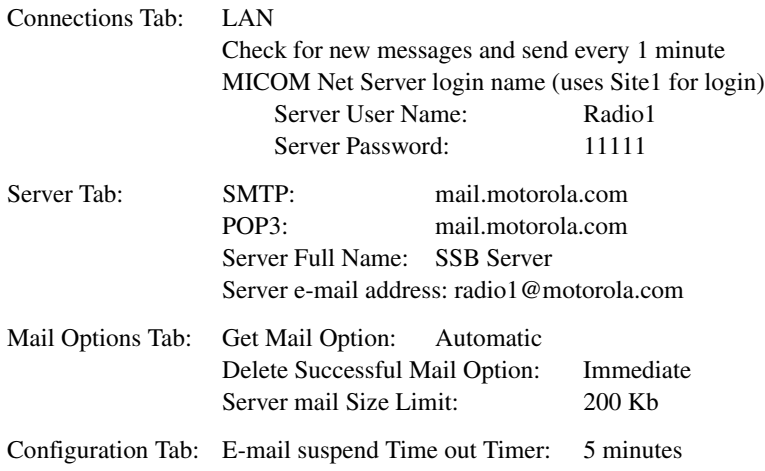

## **Testing the 2-Site MICOMail System**

This test assumes that the Server has already established that HF communication with the sites is working and that Internet connection with the ISP is operative.

- **1.** At Site1, create a new e-mail message to be sent to radio2@motorola.com. At Site2, create a new e-mail message to be sent to radio1@motorola.com)
- **2.** Press the send button.
- **3.** In the **Outbox**, select the message to be sent and select **Message** > **Send Message**.

The application sends the specified message to the Server, which relays it to the ISP. Each of the messages should then be waiting in the other site's mailbox until the next time the Server checks for new mail.

- **4.** Verify that the Server checks the mail and sends it by HF communication to the sites.
- **5.** Verify that each of the sites received an Internet message from the other site.

# **Appendix B – Efficient MICOMail Communication**

Be precise and short in your messages. Transmitting messages over the radio takes longer than Internet communication.

Carefully consider whether it is necessary to copy some person/s to an e-mail message. Copying more persons than necessary with HF communication means that you have to wait until each message is sent separately.

Use accurate subject titles. This helps to determine importance and also facilitates searching when you need to refer to a particular message.

It is recommended that you compress your attached files, using Winzip or any other compression utility in order to reduce message transmission time.

# **Appendix C – Address Book**

This Address Book is provided for your convenience. Use it to record data before entering it into your computer, and as a backup in case of computer failure.

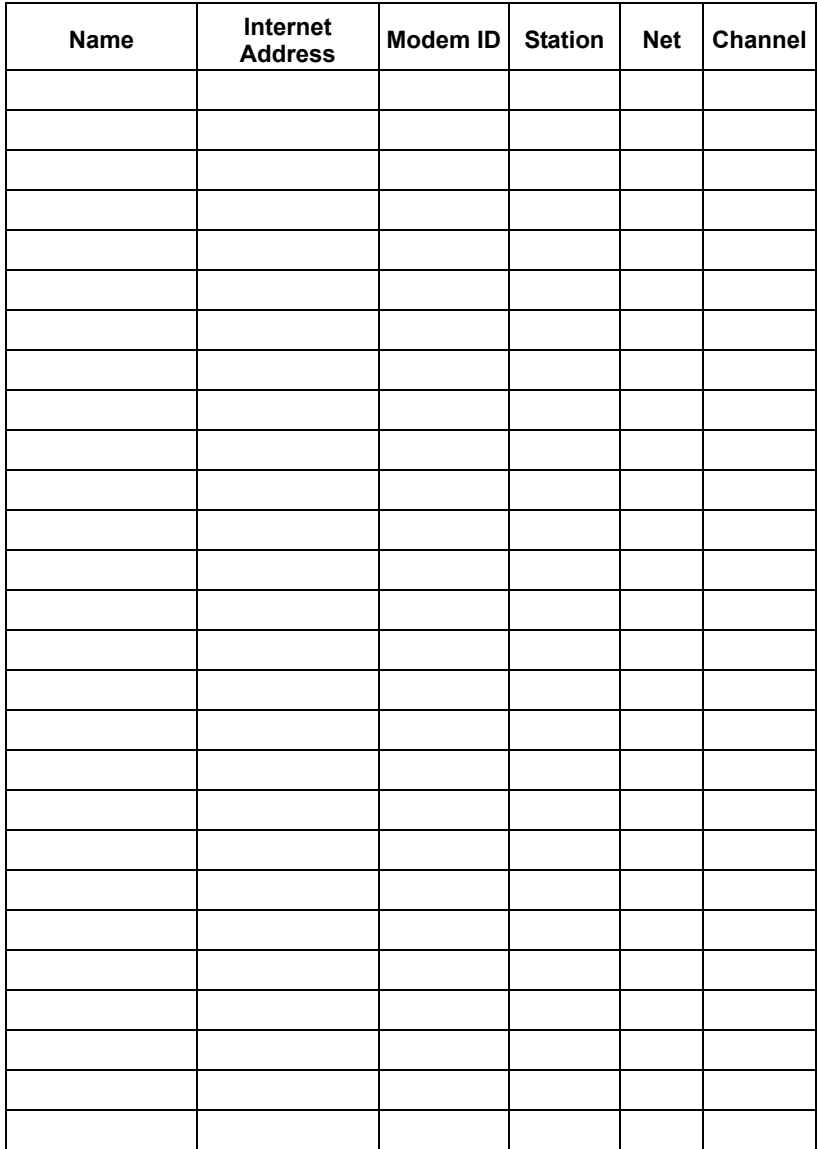

# **List of Procedures**

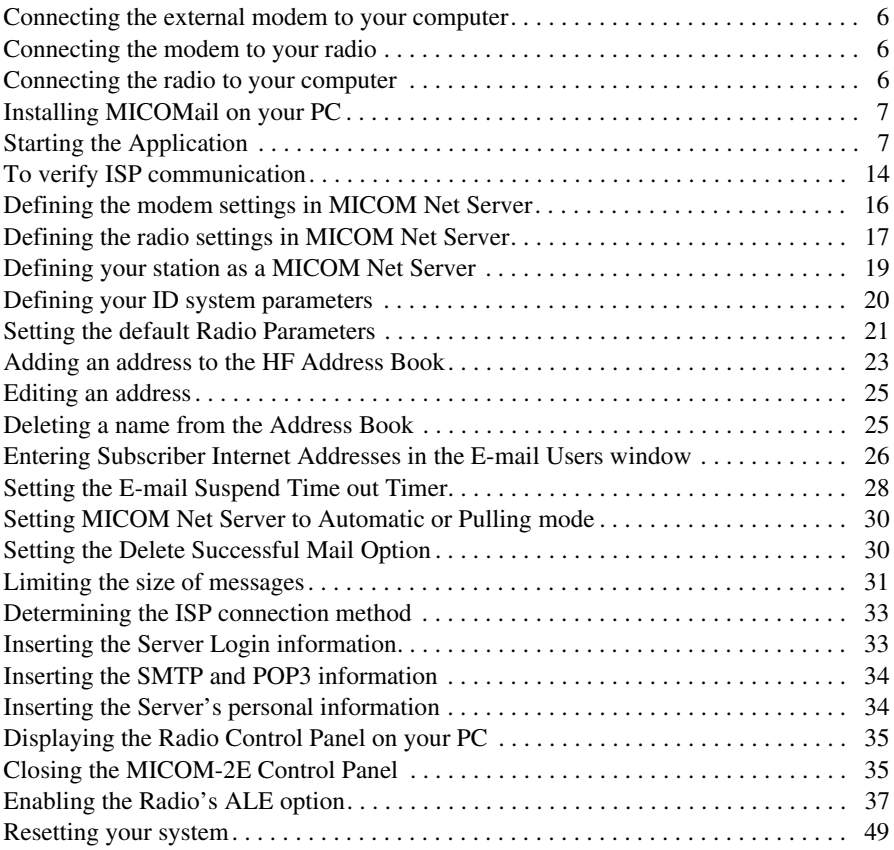

# **Index**

## **A**

[Add button 23](#page-30-1) [adding a new address 23](#page-30-2) [address book 22](#page-29-0) [deleting entries 25](#page-32-2) [editing 25](#page-32-3) [ALE, enabling 37](#page-44-1) [automatic mode 30](#page-37-2)

#### **B**

buttons [add 23](#page-30-1) [check 16,](#page-23-1) [17,](#page-24-1) [30](#page-37-3) [check mail \(from subscriber\) 40](#page-47-0) [close \(radio panel\) 35](#page-42-2) [delete 25](#page-32-4) [e-mail 10,](#page-17-0) [33,](#page-40-2) [40](#page-47-1) [help 11](#page-18-0) [refresh 24,](#page-31-0) [25](#page-32-5) [subscribers 26](#page-33-2) [update 24,](#page-31-1) [25](#page-32-6)

## **C**

[channels - using stations, nets](#page-43-0)  and channels effectively 36 [Check button 16,](#page-23-1) [17,](#page-24-1) [30](#page-37-3) [Check Mail button \(subscriber\) 40](#page-47-0) [Close button 35](#page-42-2) [closing the MICOM-2E control panel 35](#page-42-3) [communication with ISP 14,](#page-21-1) [40](#page-47-2) [communication, HF parameters 15](#page-22-0) computer configuration requirements 3 [computer-radio connection 6](#page-13-3) [configuration tab 26](#page-33-3) [configuration, server 15](#page-22-1) [connecting the external modem to your](#page-13-4)  computer 6 [connecting the modem to your radio 6](#page-13-5) [connecting the radio to your computer 6](#page-13-3) [connection tab 32](#page-39-0)

[contacting an Internet Service Provider 13](#page-20-0) [control panel, radio 35](#page-42-4) [controlling the radio through MICOMail 35](#page-42-5)

## **D**

[default radio park parameters 21](#page-28-0) [defining modem settings 16](#page-23-2) [defining radio settings 17](#page-24-2) [defining your ID system parameters 20](#page-27-1) [defining your station as a MICOM Net](#page-26-1)  Server 19 [Delete button 25](#page-32-4) [delete successful mail 29,](#page-36-0) [30](#page-37-4) [deleting a name from the address book 25](#page-32-2) [dialup list 32](#page-39-0) [displaying the radio control panel 35](#page-42-6)

## **E**

[editing the address book 25](#page-32-3) [E-mail button 10,](#page-17-0) [33,](#page-40-2) [40](#page-47-1) [e-mail users window 26](#page-33-4) [enabling ALE 37](#page-44-1) [entering subscriber Internet addresses in](#page-33-4)  the e-mail users window 26 [error messages 47](#page-54-1) [external modem setup 6](#page-13-4)

## **G**

[get mail option 29](#page-36-0)

## **H**

[hardware installation 5](#page-12-1) [hardware setup 5](#page-12-0) [hardware, required 3](#page-10-0) [Help button 11](#page-18-0) [help menu 11](#page-18-1) [HF address book, adding an address 23](#page-30-3) [HF communication parameters 15](#page-22-0)

## **I**

[ID parameter definition 20](#page-27-1) [incoming Internet message database 41](#page-48-2) [Information from the ISP 13](#page-20-1) [initial ISP communication verification 14](#page-21-1) [inserting SMTP and POP3 information 34](#page-41-2) [installation 5](#page-12-1) [installing MICOM Net Server 7](#page-14-2) [Internet addresses, entering 26](#page-33-4) [Internet communication via MICOM Net 9](#page-16-0) [Internet Service Provider 13](#page-20-0) [Internet settings 26](#page-33-0) [ISP 13](#page-20-0) [communication with 40](#page-47-2) [connection method 33](#page-40-3) [contacting 13](#page-20-0) [information from 13](#page-20-1) [relaying messages to and from 41](#page-48-3)

## **L**

[LAN 32](#page-39-0) [limit, mail size 29](#page-36-0) [limiting the size of messages 31](#page-38-1) [login information 33](#page-40-4) [login name 32](#page-39-0)

#### **M**

[mail option tab 29](#page-36-0) [main window 10](#page-17-1) [menu, help 11](#page-18-1) messages [deleting successfully sent 30](#page-37-4) [incoming message database 41](#page-48-2) [relaying to ISP 41](#page-48-3) [size limit 29,](#page-36-0) [31](#page-38-1) MICOM Net Server [configuration 15](#page-22-1) [defining the station as a server 19](#page-26-1) [installation 7](#page-14-2) [operating 39](#page-46-0)

mode [automatic 30](#page-37-2) [pulling 30](#page-37-2) [modem \(external\), setup 6](#page-13-4) [modem settings 16](#page-23-3) [modem-radio connection 6](#page-13-5)

#### **N**

[nets 36](#page-43-0)

## **O**

[operating MICOM Net Server 39](#page-46-0)

#### **P**

parameters [ID 20](#page-27-1) [radio park 21](#page-28-0) [periodical check 32](#page-39-0) [POP3 setup 34](#page-41-2) [prerequisite knowledge 2](#page-9-0) [pulling mode 30](#page-37-2)

### **R**

[Radio Control 35](#page-42-5) [radio control panel 35](#page-42-5) [radio control, using 37](#page-44-2) [radio settings 17](#page-24-3) [radio-computer connection 6](#page-13-3) [radio-modem connection 6](#page-13-5) [radio park 21](#page-28-0) [receive/send mode 30](#page-37-2) [Refresh button 24,](#page-31-0) [25](#page-32-5) [relaying messages from subscribers to the](#page-48-3)  ISP 41 required computer configuration 3 [hardware 3](#page-10-0) [Resetting the system 49](#page-56-1)
# **S**

[sample setup 51](#page-58-0) [send/receive mode 30](#page-37-0) server [error messages 49](#page-56-0) [login information 33](#page-40-0) [mail size limit 29](#page-36-0) [personal information 34](#page-41-0) [status window 42](#page-49-0) [server tab \(Internet settings\) 34](#page-41-1) [server, definition as 19](#page-26-0) [setting automatic or pulling mode 30](#page-37-0) [setting the default radio parameters 21](#page-28-0) [setting the delete successful mail option 30](#page-37-1) [setting the e-mail suspend time out timer 28](#page-35-0) [setting up the hardware 5](#page-12-0) [setting, radio 17](#page-24-0) settings [Internet 26](#page-33-0) [settings, modem 16](#page-23-0) [setup, sample 51](#page-58-0) [SMTP setup 34](#page-41-2) [software installation 5,](#page-12-1) [7](#page-14-0) [starting MICOM Net Server 7](#page-14-1) [stations 36](#page-43-0) [Status window 42](#page-49-0) [subscriber addresses, entering into address](#page-33-1)  book 26 [Subscribers button 26](#page-33-2) [subscribers, relaying messages from 41](#page-48-0) [support, technical 49](#page-57-0) [suspend time-out timer 28](#page-35-0) [system reset 49](#page-56-1)

## **T**

[technical support 49](#page-57-0) [timer, suspend time-out 28](#page-35-0) [troubleshooting 47](#page-54-0)

### **U**

[Update button 24,](#page-31-0) [25](#page-32-0) [using MICOMail's MICOM-2E control](#page-42-0)  panel 35 [using radio control 37](#page-44-0)

## **V**

[verify ISP communication 14](#page-21-0)

#### **W**

[windows 42](#page-49-0) [e-mail users 26](#page-33-1) [main 10](#page-17-0)